【Teams】学生側でチームが表示されない場合の対処法

Microsoft Teams を使用した講義を実施する際、学生からチームが表示されていないと いう問い合わせがある場合、そのチームが有効になっていない可能性があります(今回は SampleClass という講義を例に説明します)。

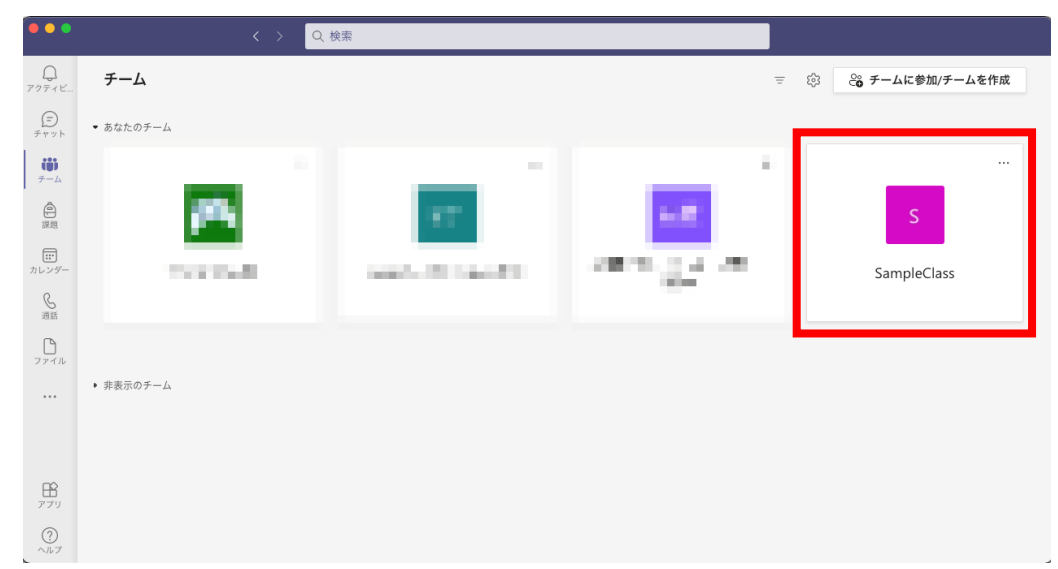

○教員側 チーム一覧 (SampleClass が表示されている)

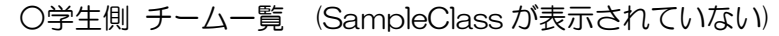

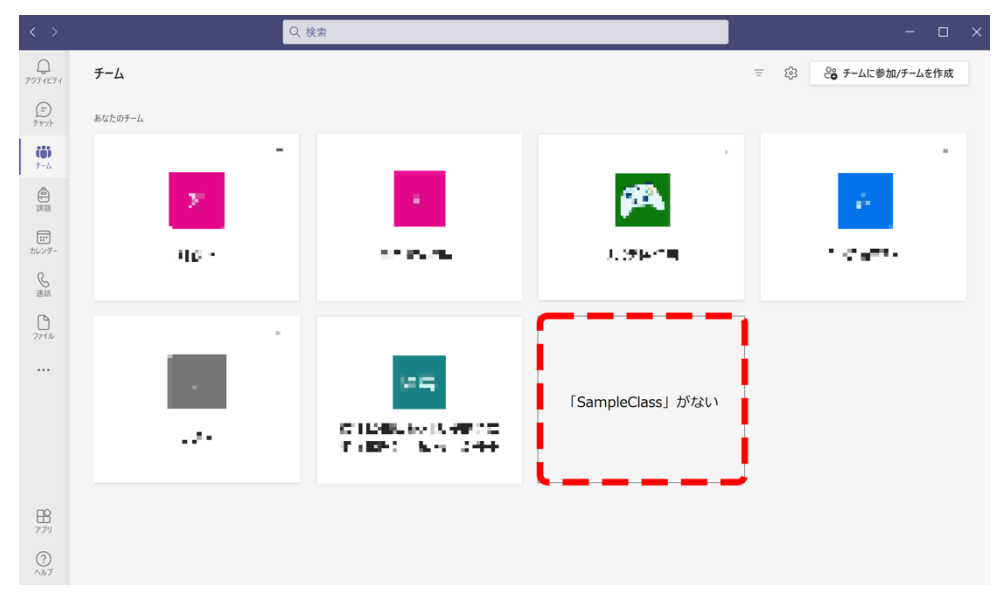

<解決方法>

1. 当該チームを開き、「有効にする」をクリック

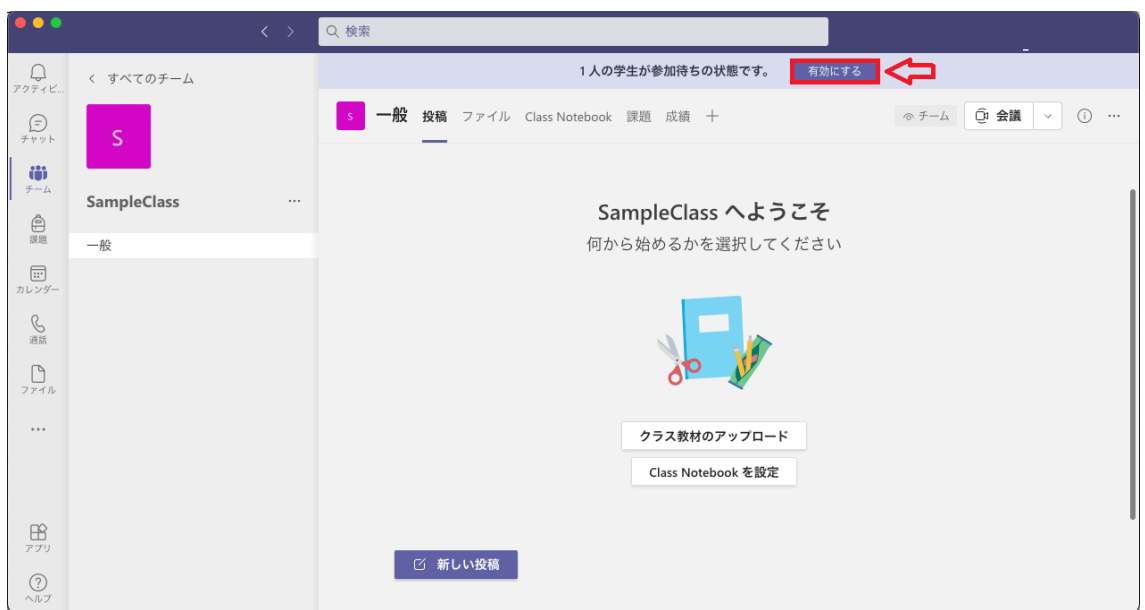

2. 「チームをアクティブにする」のウィンドウが開くので「有効にする」をクリック

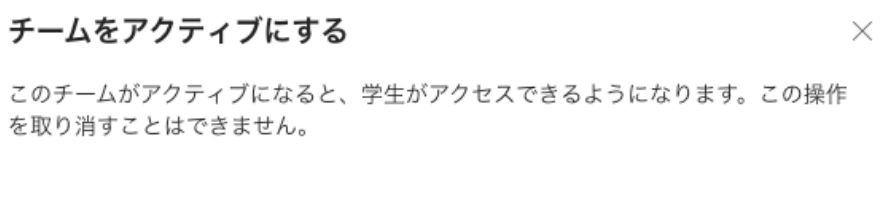

キャンセル

**有効にする** 

3. 「チームがアクティブになりました」と画面に表示されると、学生側のチーム一覧に も表示されます。

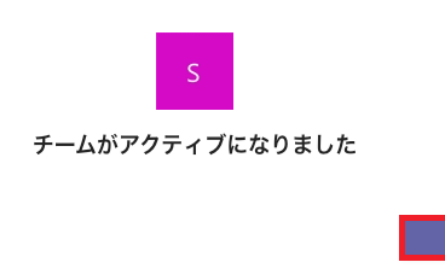

○学生側 チーム一覧 (SampleClass が表示されている)

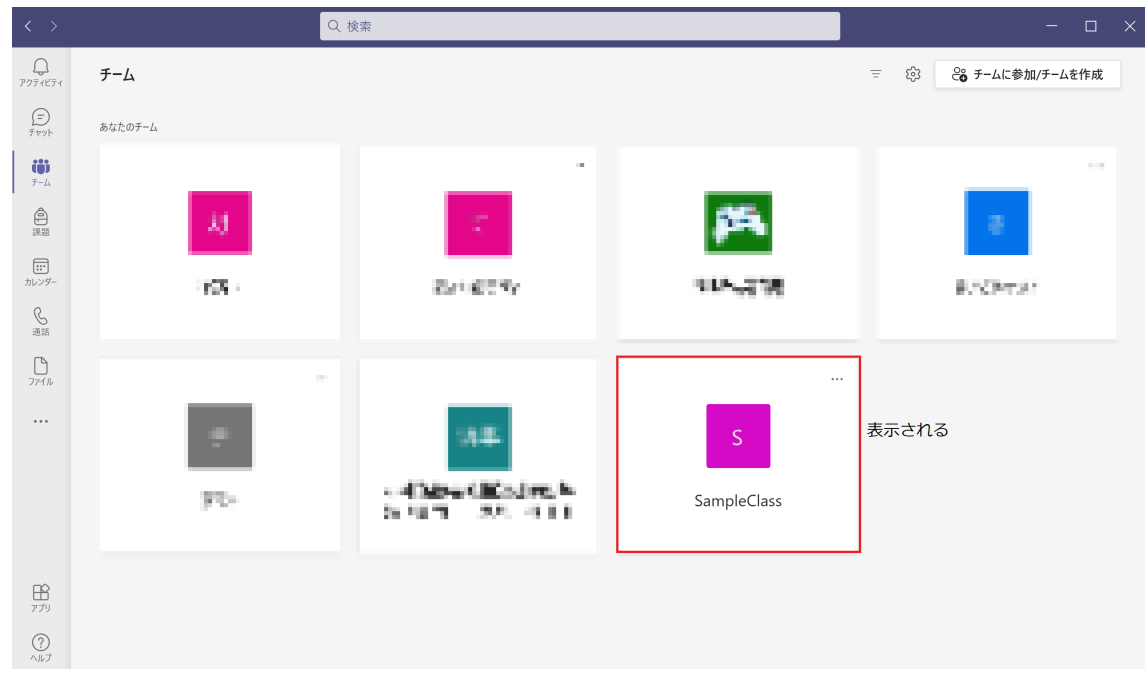